# **KRAMER**

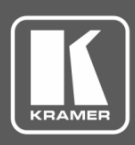

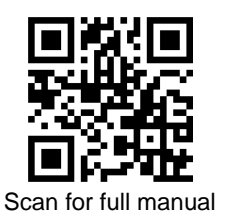

# VS-44UHDA Quick Start Guide

This guide helps you install and use your **VS-44UHDA** for the first time.

Go t[o www.kramerav.com/downloads/VS-44UHDA](http://www.kramerav.com/downloads/VS-44UHDA) to download the latest user manual and check if firmware upgrades are available.

# **Step 1: Check what's in the box**

- **VS-44UHDA** 4x4 UHD Matrix Switcher 1 Quick start guide 1 Set of rack ears
- $\blacksquare$  1 Power cord  $\blacksquare$  4 Rubber feet
- 
- 

# **Step 2: Get to know your VS-44UHDA**

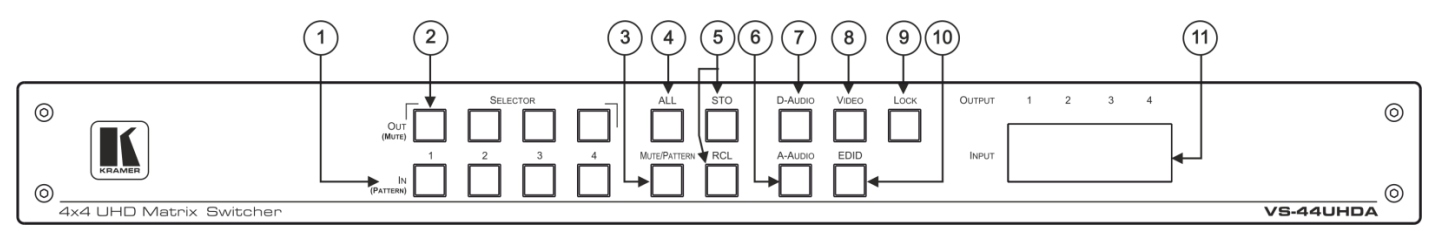

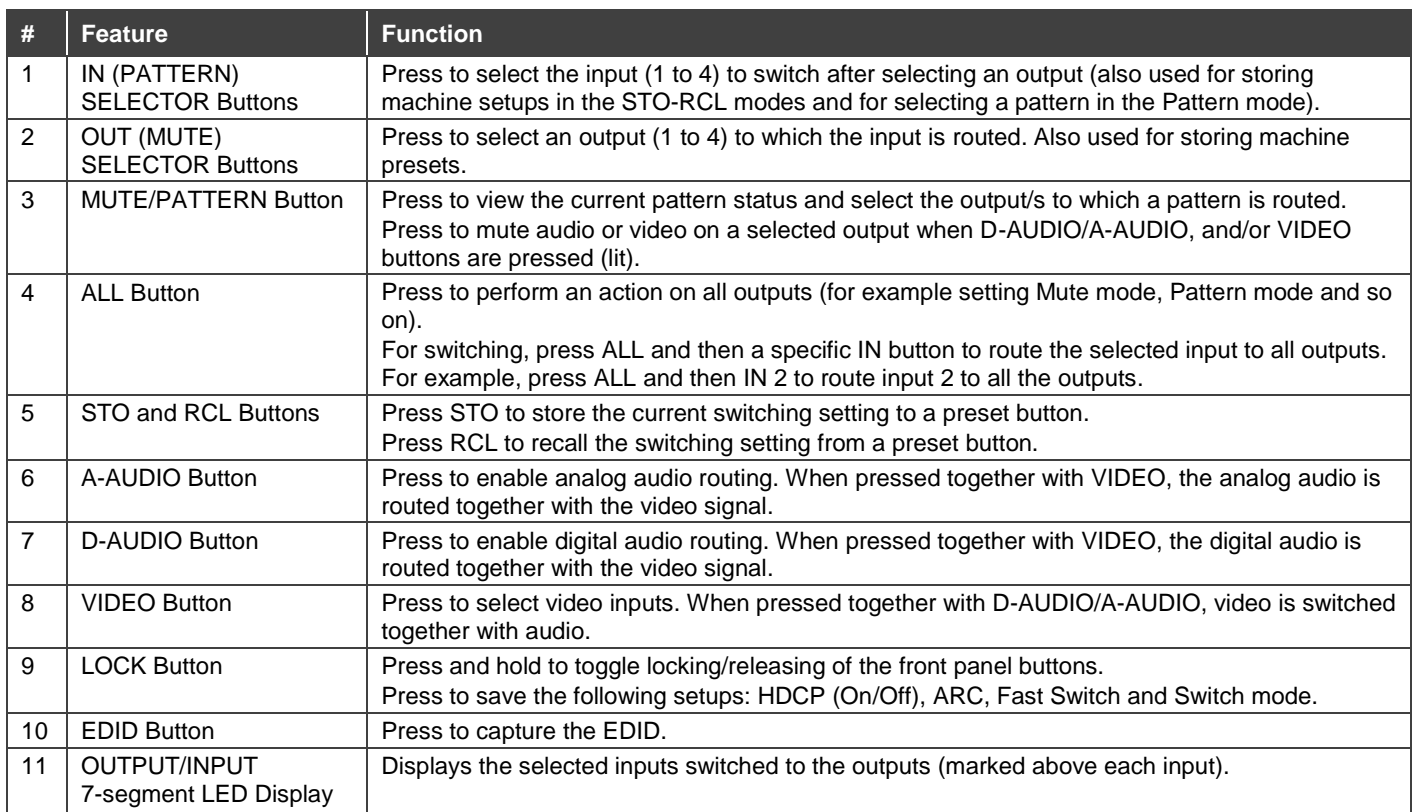

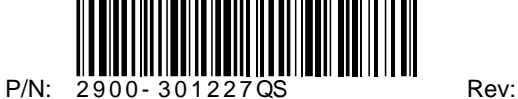

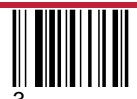

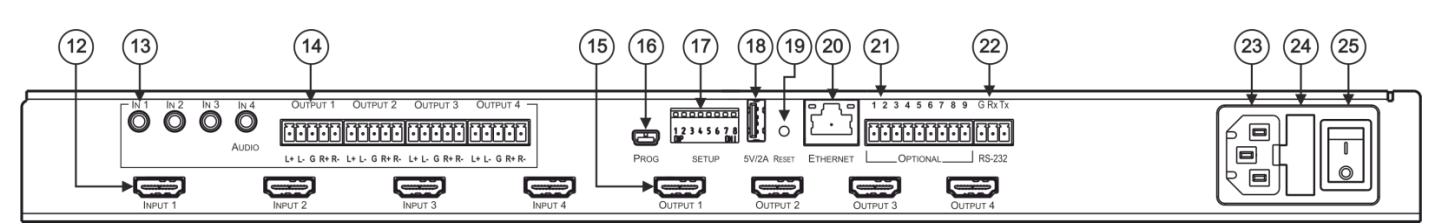

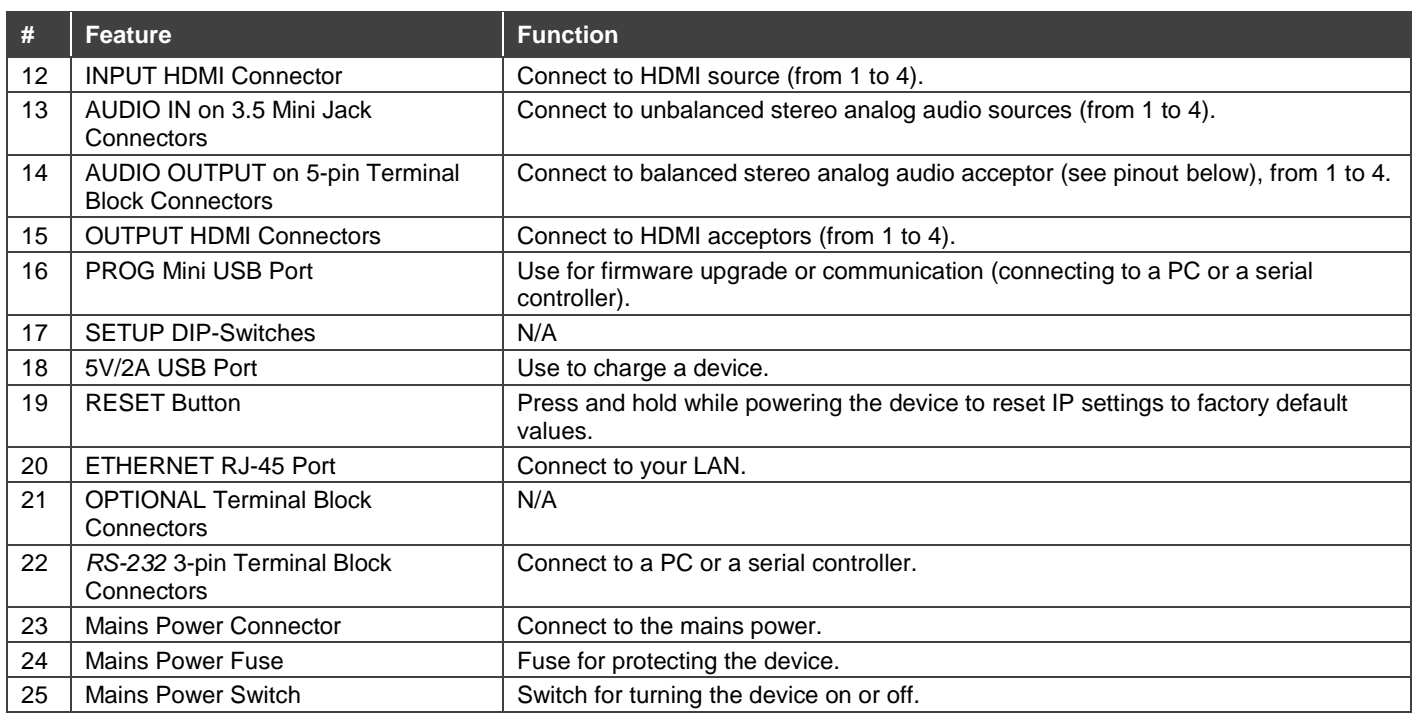

# **Step 3: Install the VS-44UHDA**

To rack mount the machine, attach both rack ears (by removing the screws from each side of the machine and replacing those screws through the rack ears) or place the machine on a table.

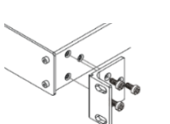

- Ensure that the environment (e.g., maximum ambient temperature & air flow) is compatible for the device.
- Avoid uneven mechanical loading.
- Appropriate consideration of equipment nameplate ratings should be
- used for avoiding overloading of the circuits. Reliable earthing of rack-mounted equipment should be maintained.

# **Step 4: Connect the inputs and outputs**

Always switch OFF the power on each device before connecting it to your **VS-44UHDA**. For best results, we recommend that you always use Kramer high-performance cables to connect AV equipment to the **VS-44UHDA**.

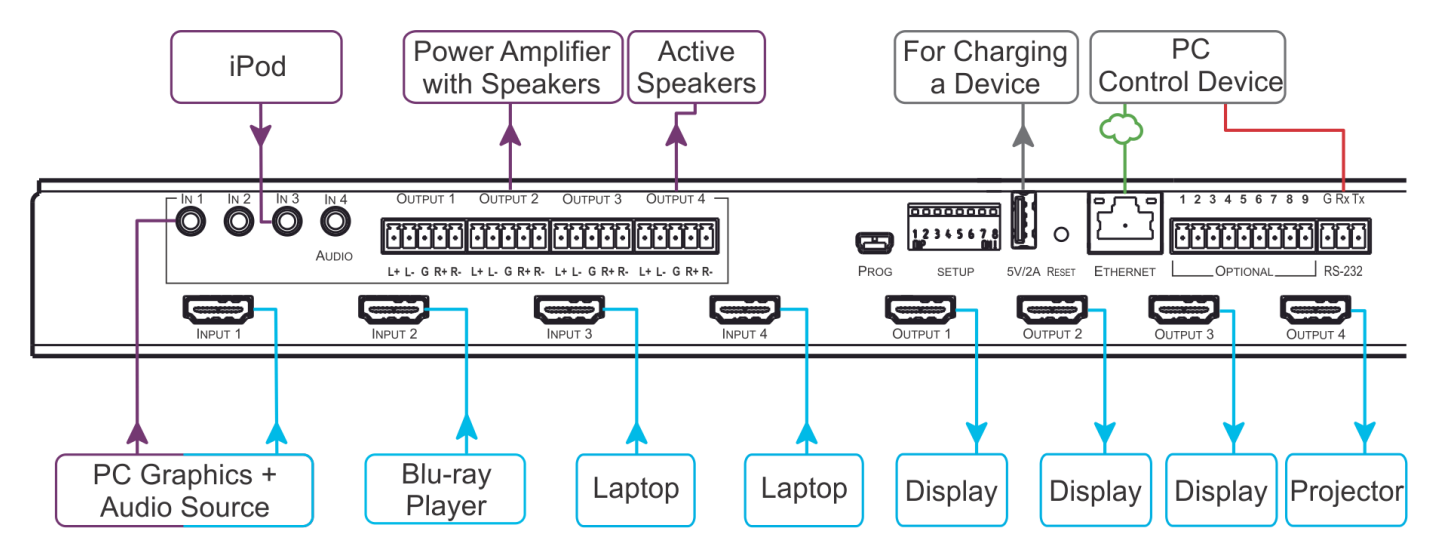

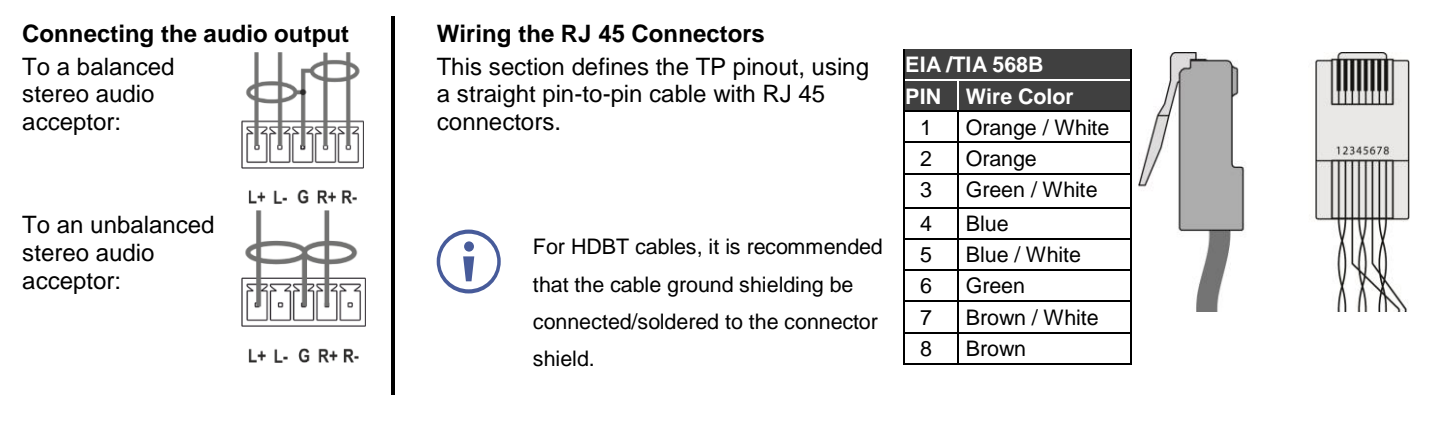

For optimum range and performance use the recommended Kramer cables available a[t www.kramerav.com/product/VS-44UHDA.](http://www.kramerav.com/product/VS-44UHDA) Using third-party cables may cause damage!

## **Step 5: Connect the power**

Connect the power cord to **VS-44UHDA** and plug it into the mains electricity.

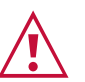

Safety Instructions (Se[e www.kramerav.com](http://www.kramerav.com/) for updated safety information) **Caution:**

- For products with relay terminals and GPI\O ports, please refer to the permitted rating for an external connection, located next to the terminal or in the User Manual.<br>● There are no operator serviceable parts inside th
- **Warning:**
	- Use only the power cord that is supplied with the unit.
	- Disconnect the power and unplug the unit from the wall before installing.
	- Do not open the unit. High voltages can cause electrical shock! Servicing by qualified personnel only.<br>● To ensure continuous risk protection, replace fuses only according to the rating specified on the product label wh
	-

# **Step 6: Operate the VS-44UHDA**

### **Via the front panel buttons:**

The 7-segment display shows the status of the **VS-44UHDA** during normal operation and displays the device information.

Use the front panel buttons as follows:

- To switch an input to an output, press an output button and then an input button to switch to that output.
- Press **ALL** to route a selected input to all the outputs.

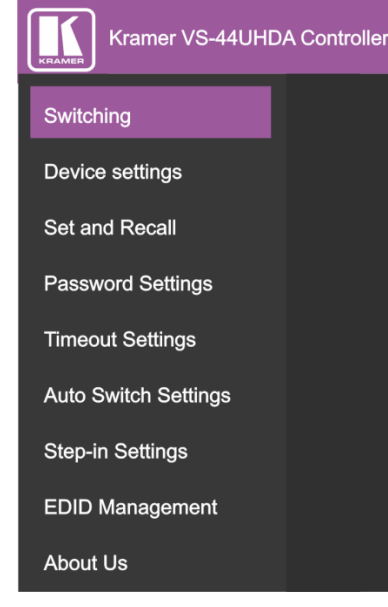

## **Web pages: RS-232 and Ethernet:**

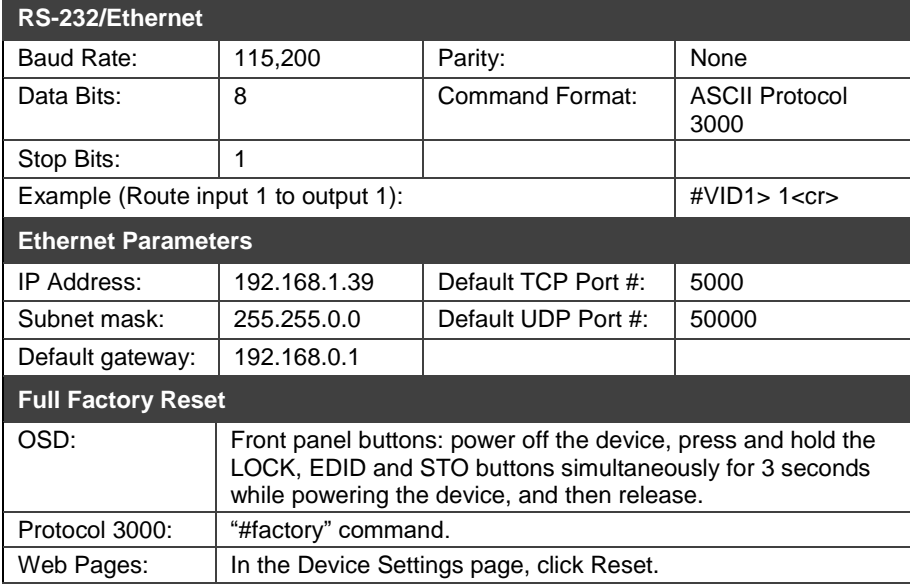

### **Switch an input to an output via front panel buttons**

Use the front panel buttons for the following switching modes:

- Press **VIDEO** to switch the video signal of a selected input to the selected output.
- Press **D-AUDIO** (HDMI embedded audio signal) to switch the digital audio signal of a selected input to the selected output.
- Press **A-AUDIO** (analog signal on 3.5mm mini jack) to switch the analog audio signal of a selected input to the selected output.
- Press **VIDEO** + **D-AUDIO** simultaneously to switch the video and digital audio signals of a selected input to the selected output.
- Press **VIDEO** + **A-AUDIO** simultaneously to switch the video and analog audio signals of a selected input to the selected output.
- Press **MUTE/PATTERN** to switch the pattern signal of a selected input to the selected output.
- Press **D-AUDIO** + **A-AUDIO** and then an input button to set that input source to ARC.

### **7-segment display example**

When in Video mode, the 7-segment display shows the input-output status:

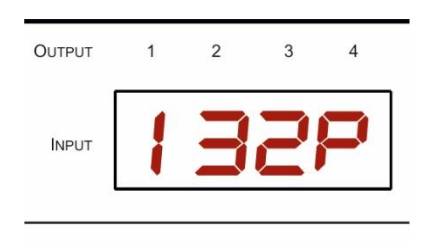

In this example: Input 1 is routed to output 1, input 3 is routed to output 2, input 2 is routed to output 3 and a pattern is routed to output 4.

### **Read the EDID via the front panel buttons**

### **To read the EDID from the output:**

- 1. Press **EDID**+**STO**. The EDID and STO button LEDs light. The 7-segment display shows the current EDID status.
- 2. Press one or more input buttons or press **ALL**, the corresponding 7-segment LEDs flash.
- 3. Press an output button that is connected to a display. The 7-segment LEDs show the output number from which the EDID is read.
- 4. Press **EDID**. Wait approx. 5 seconds. The EDID of the display is copied to the input port/s and the device exits EDID mode.

### **To read the default EDID:**

1. Press **EDID**+**STO**.

The EDID and STO button LEDs light. The 7-segment display shows the current EDID status.

- 2. Press one or more input buttons or press **ALL**, the corresponding 7-segment LEDs flash.
- 3. Press **MUTE/PATTERN**. The 7-segment LED flashes and shows "d".
- 4. Press **EDID**. Wait approx. 5 seconds. The default EDID is copied to the input port/s and the device exits EDID mode.

### **Use the VS-44UHDA Web pages**

**Switching:** Set input and output parameters (HDCP support, switching speed, and so on), select switching modes, set test patterns, perform switching operations, and so on.

**Device Settings:** View device parameters (model, name, serial number, and so on), set network parameters, perform firmware upgrade, and reset to factory defaults.

**Password Settings:** Set password for Admin.

**Timeout Settings:** Set the timeout per output when no signal is detected.

**Auto Switch Settings:** Set switch mode (manual, last connected, or priority), select the ports included in the last connected mode, set the priority order.

**Step-in Settings:** Control Step-in devices that are connected to the inputs. Select a device (that is connected to a **VS-44UHDA** input), set the input signal type, and set the outputs to which the input signal is switched when the Step-in button is pressed (on the Step-in device).

**EDID Management:** Set the default EDID or read the EDID from an output or file to one or more of the inputs.

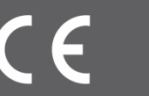